# **Set up Wireless on AP SERCOM ST-R4D**

- 1. Open a Browser, type 192.168.2.1 and press **Enter**
	- $\bullet$  User = admin
	- Password = enter letters as shown below (click it again if they're not clear, format will change but always the same code)
	- **•** Press Login

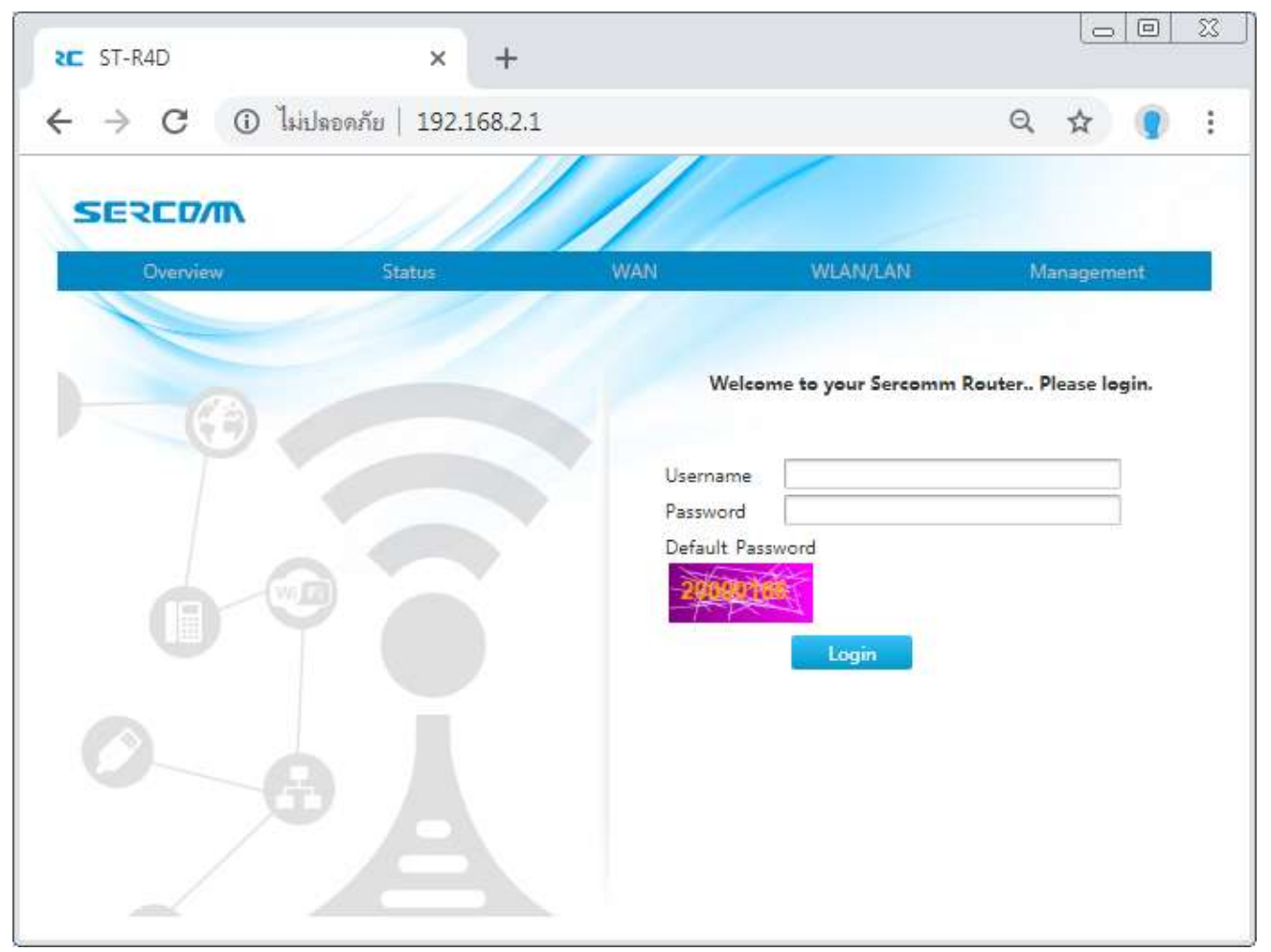

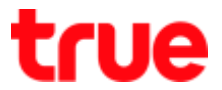

2. After Login, it'll lead to Overview, Wireless configuration can be done through "**WiFi**" or **WLAN/LAN**

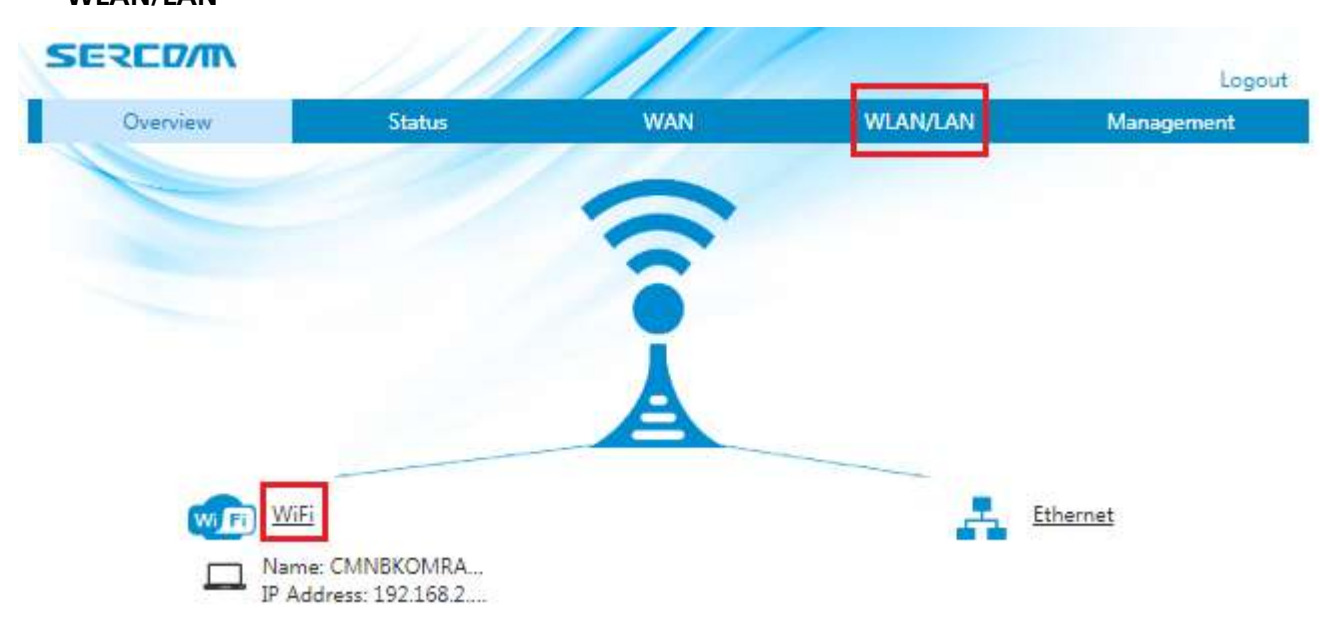

TRUE CORPORATION PUBLIC COMPANY LIMITED 18 TRUE TOWER, RATCHADAPHISEK ROAD, HUAI KHWANG, BANGKOK10310 THAILAND WWW.TRUECORP.CO.TH

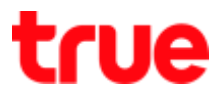

# 3. **WLAN Basic:** select **WLAN** > **WLAN Basic**

# 3.1. **WLAN On/Off Configuration**

- WLAN (2.4GHz) : choose On when wish to turn on, Off when wish to turn off
- WLAN (5GHz) : choose On when wish to turn on, Off when wish to turn off
- When finished, press **Apply**

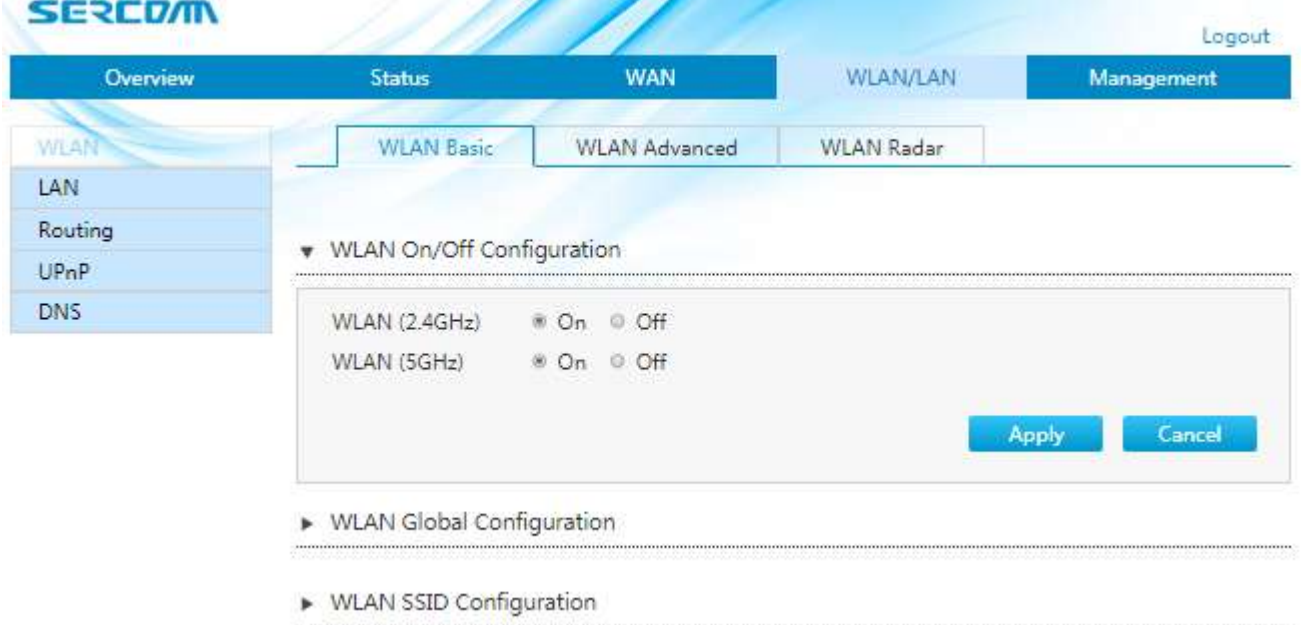

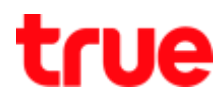

## 3.2. **WLAN Global Configuration**

- Channel : Auto (default) or change to preferred Channel
- Mode : by default support all Modes or can change as desired
- **•** Band Width : the more Wireless band width, the more speed it is, but depending on the connected device that should support MIMO
- Transmitting Power : the more value, the more transmitting depth but narrower
- When completed, press **Apply**
- ▼ WLAN Global Configuration

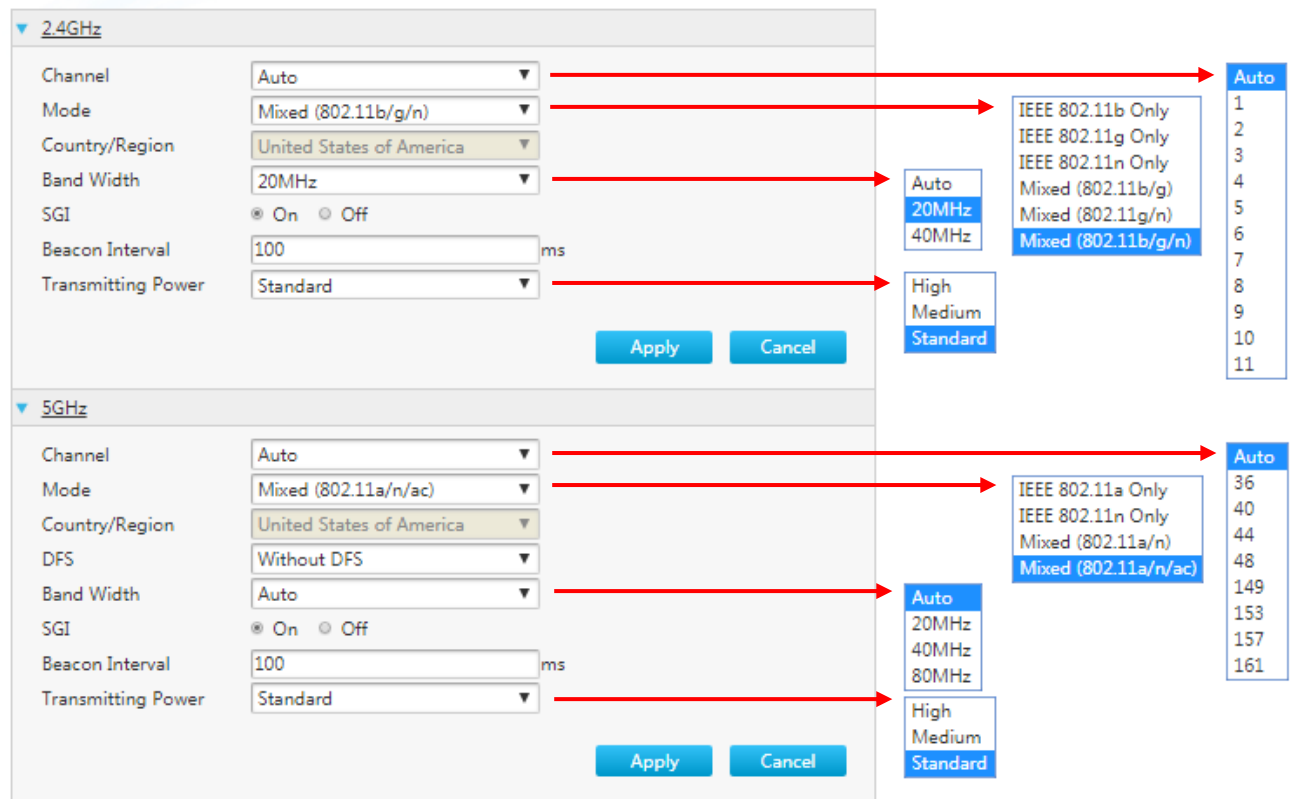

TRUE CORPORATION PUBLIC COMPANY LIMITED 18 TRUE TOWER, RATCHADAPHISEK ROAD, HUAI KHWANG, BANGKOK10310 THAILAND WWW.TRUECORP.CO.TH

### 3.3. **WLAN SSID Configuration**

#### 3.3.1.**Set SSID**

- SSID Name : Wireless name
- SSID Hide : Off by default, if want to hide, select On
- Encryption Type :
- WPA Passphrase : Wireless password (set according to the selected type)
- When finished, press Apply
- ▼ WLAN SSID Configuration

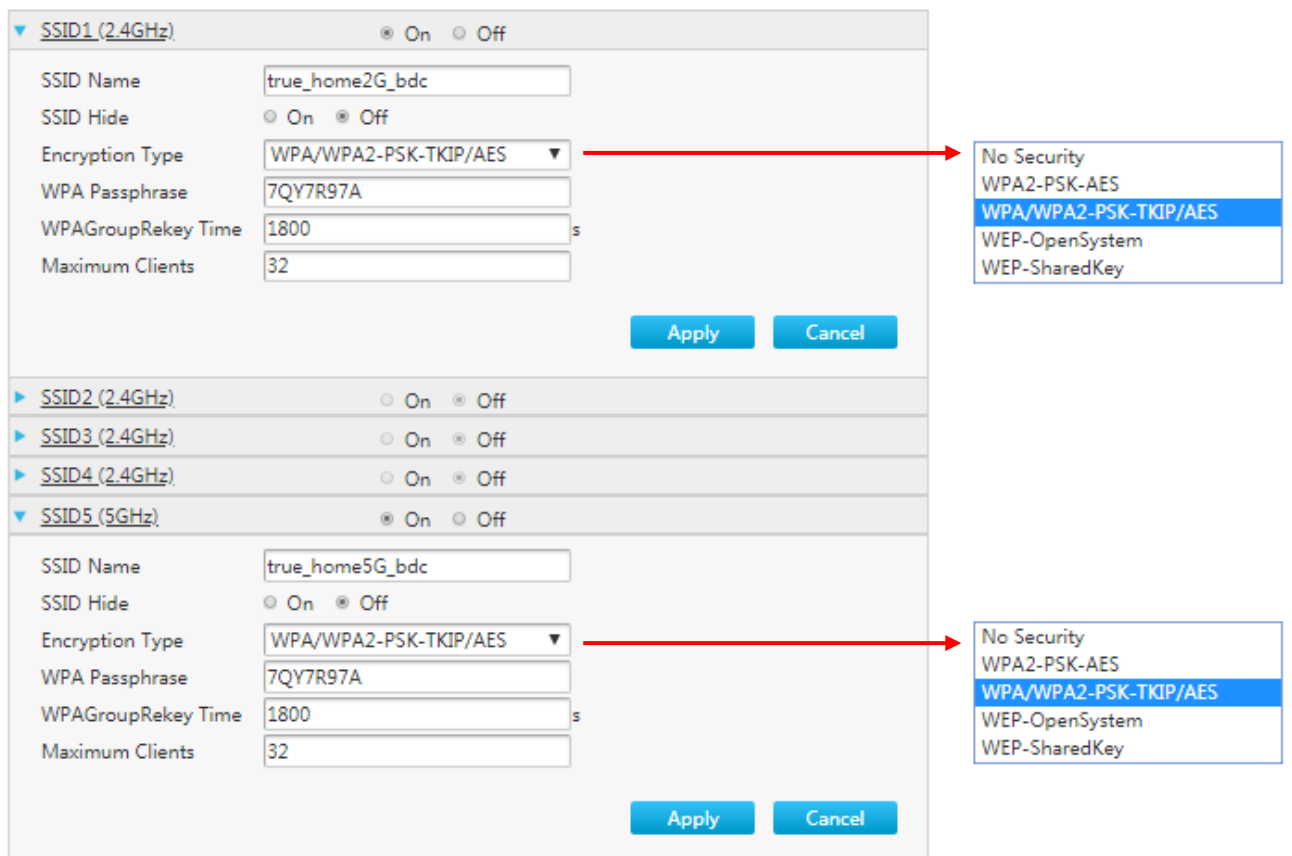

TRUE CORPORATION PUBLIC COMPANY LIMITED 18 TRUE TOWER, RATCHADAPHISEK ROAD, HUAI KHWANG, BANGKOK10310 THAILAND WWW.TRUECORP.CO.TH

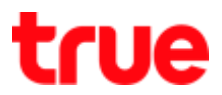

#### 3.3.2.**Encryption type: No Security**

- Encryption Type : select No Security, connect Wireless without password
- When finished, press Apply
- ▼ WLAN SSID Configuration

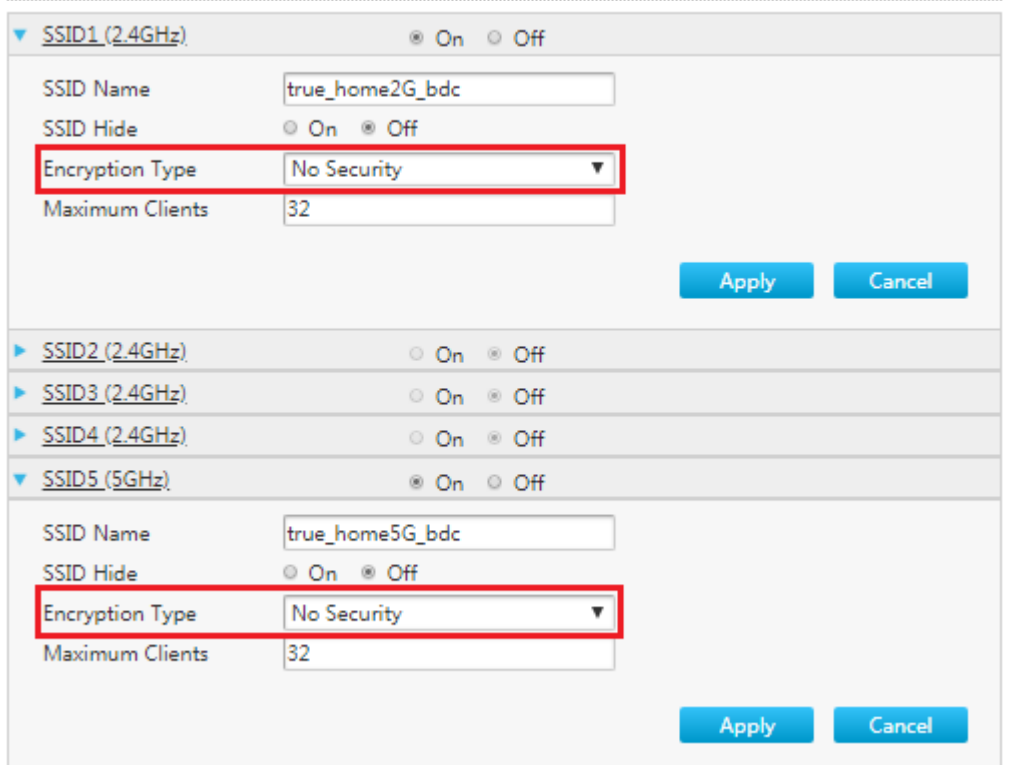

#### 3.3.3.**Encryption password : WPA2-PSK-AES, WPA/WPA2-PSK-TKIP/AES**

- Encryption Type : select WPA2-PSK-AES or WPA/WPA2-PSK-TKIP/AES : enter the password contains 8-63 characters
- When finished, press Apply

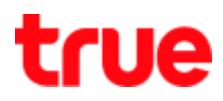

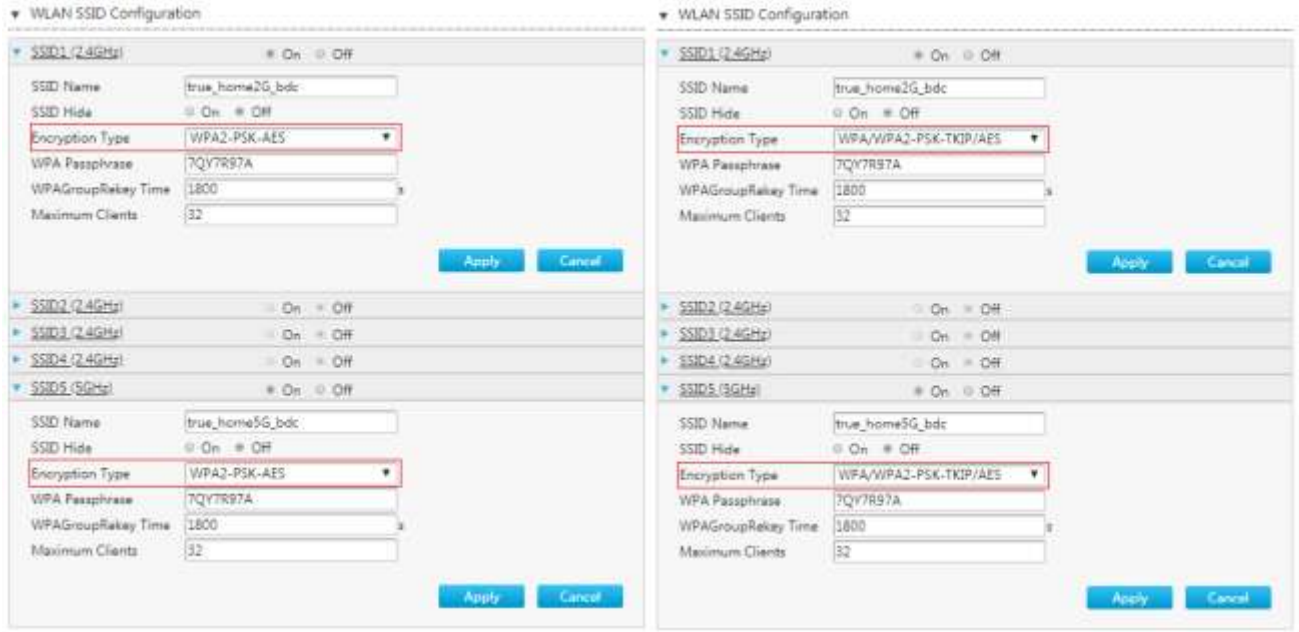

### 3.3.4.**Encryption password : WEP-OpenSystem, WEP-SharedKey**

- Encryption Type : select WEP-OpenSystem or WEP-SharedKey : enter number or letter contains 5 characters
- When finished, press Apply

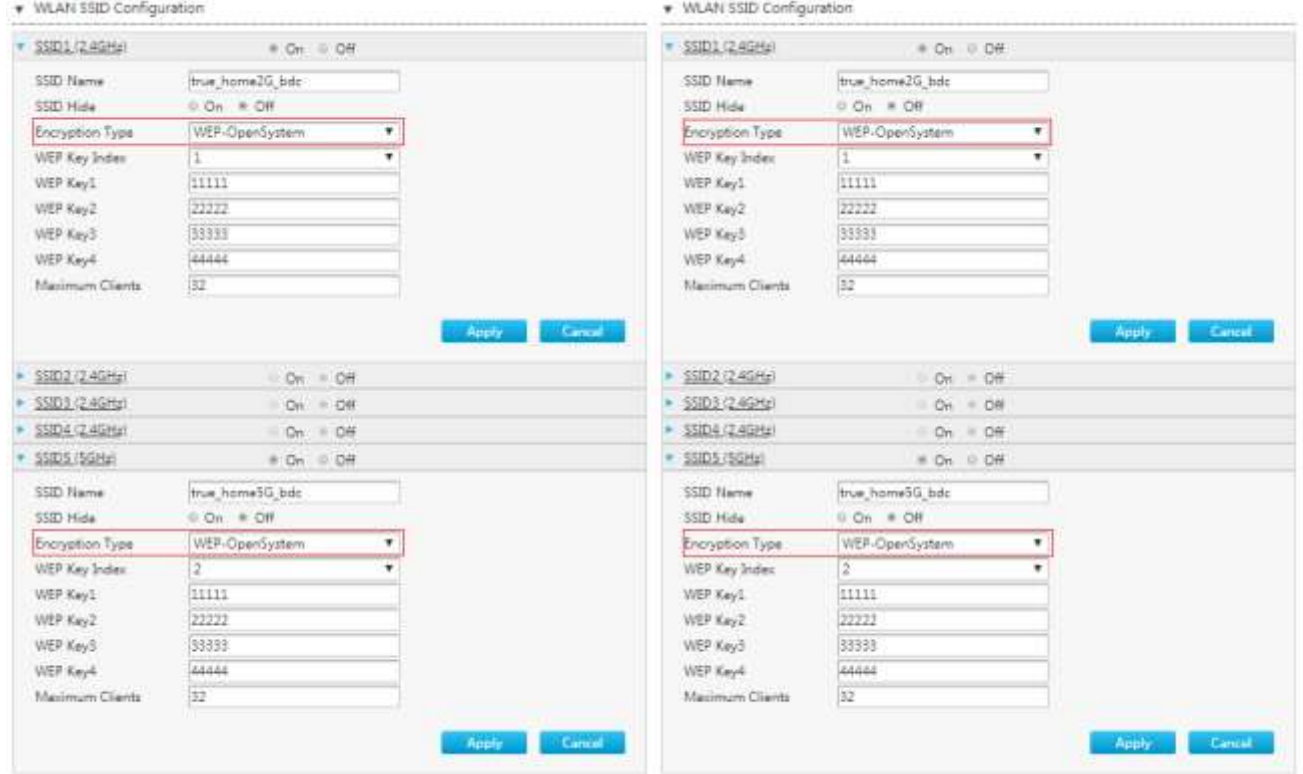

TRUE CORPORATION PUBLIC COMPANY LIMITED 18 TRUE TOWER, RATCHADAPHISEK ROAD,<br>HUAI KHWANG, BANGKOK10310 THAILAND WWW.TRUECORP.CO.TH

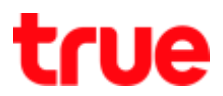

### 4. **WLAN Advanced:** select **WLAN** > **WLAN Advanced**

#### 4.1. **Access Control-Mode Configuration** : limit the internet usage via Wi-Fi

- **No Filter** : No Filter (default)
- **Black List** : if choose Black List and Mac Address entered, that device will not be able to use the internet but other connected device can normally use the internet
- **White List** : if choose White List and Mac Address entered, that device will be able to use the internet but other connected device cannot use the internet
- After select Black List or White List, press Apply
- **•** Press ADD to enter Mac Address

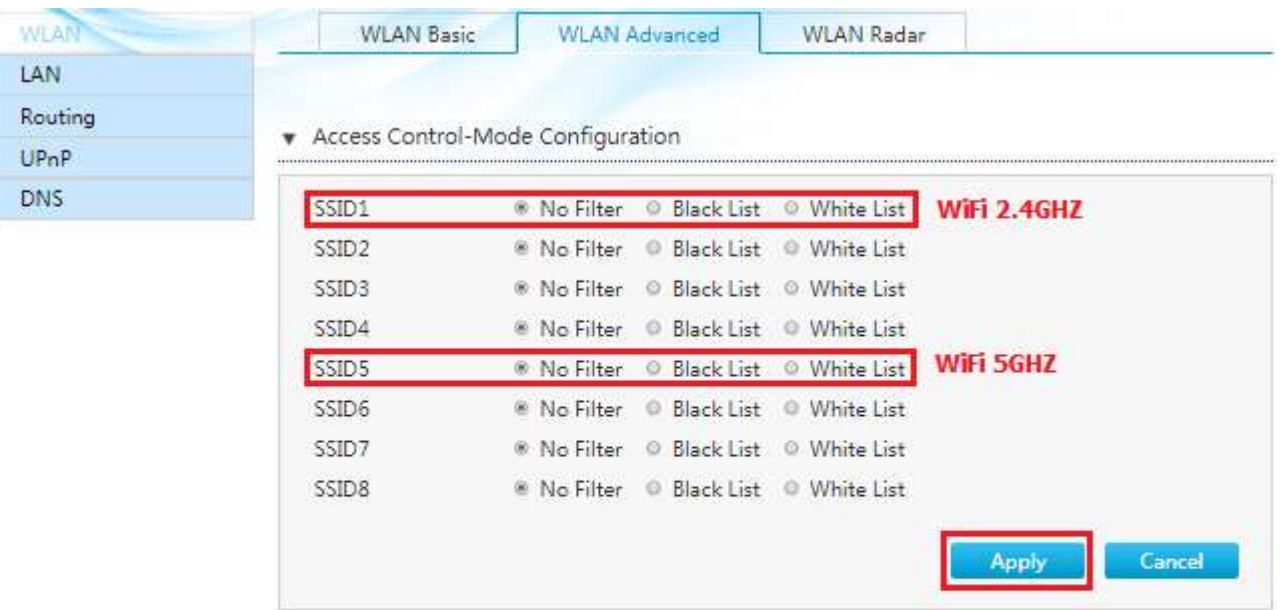

\* Access Control-Rule Configuration

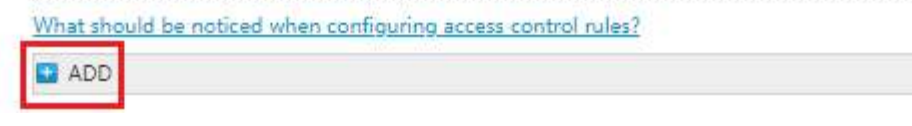

TRUE CORPORATION PUBLIC COMPANY LIMITED 18 TRUE TOWER, RATCHADAPHISEK ROAD, HUAI KHWANG, BANGKOK10310 THAILAND WWW.TRUECORP.CO.TH

# 4.2. **Access Control-Rule Configuration**

- **Name** : enter Profile name as desired
- **SSID** : select SSID1 for 2.4GHz or SSID5 for 5GHz
- **MAC Address** : enter Mac Address of device to limit the usage
- Press **Apply to confirm**
- When finished, Profile name will be changed and SSID will be grey

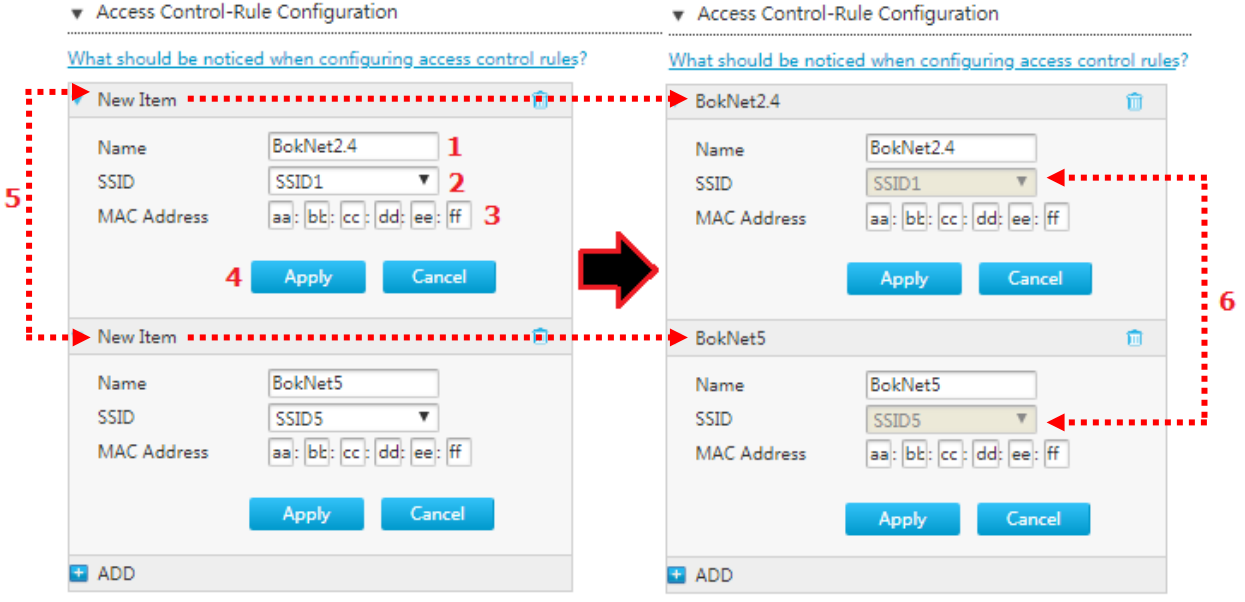

TRUE CORPORATION PUBLIC COMPANY LIMITED 18 TRUE TOWER, RATCHADAPHISEK ROAD, HUAI KHWANG, BANGKOK10310 THAILAND WWW.TRUECORP.CO.TH

# 5. **Search Wi-Fi network** : select **WLAN** > **WLAN Radar**

- WLAN Radar (2.4G) : search for available 2.4GHz Wi-Fi network
- WLAN Radar (5G) : search for available 5GHz Wi-Fi network
- **•** Press Refresh when want to search again

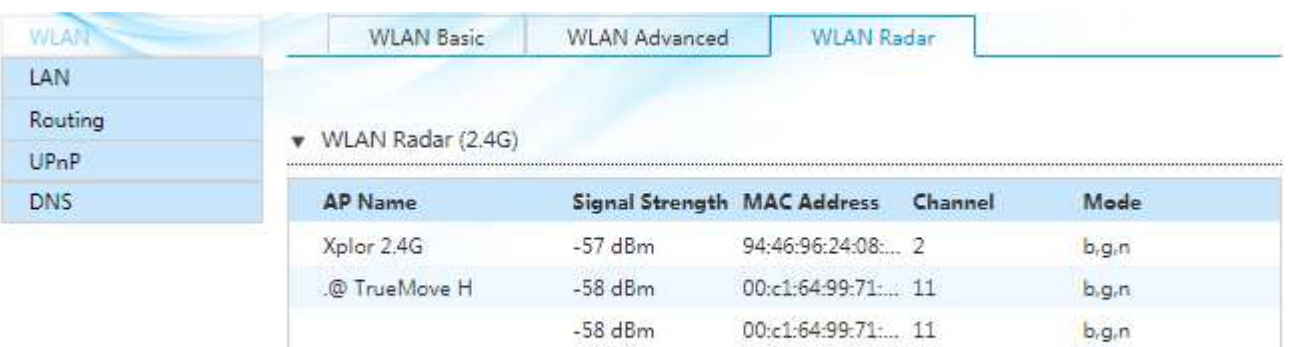

-59 dBm

 $-63$  dBm

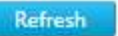

 $b, q, n$ 

 $b, g, n$ 

#### WLAN Radar (5G)

@ TRUEWIFI

Docsis2

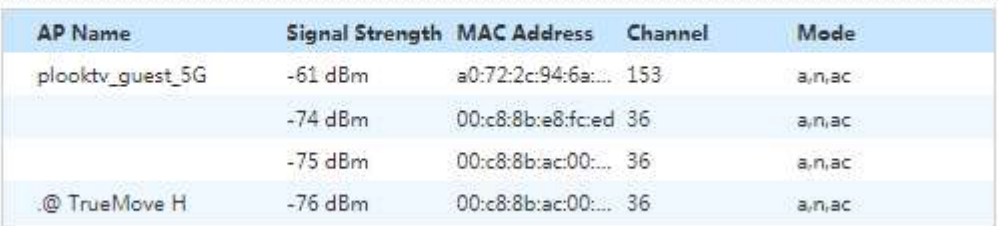

00:c1:64:99:71... 11

20:25:64:2d:84:... 7

Refresh